# 权益记录查询操作方法 一、个人登录: 1、登录 <http://fuwu.rsj.beijing.gov.cn/bjdkhy/ggfw/> , 点击"登录个人中心"。 登录个人中心 登录法人中心 北京人社网上服务大厅 保险权益查询服务 热点服务 晶 Е, 昆 Ñ. 单位职工缴费信息查询 参保人员缴费信息查询 参保人员补缴信息查询 年度对账单查询 社保权益单校验 **2**、进行登录操作:

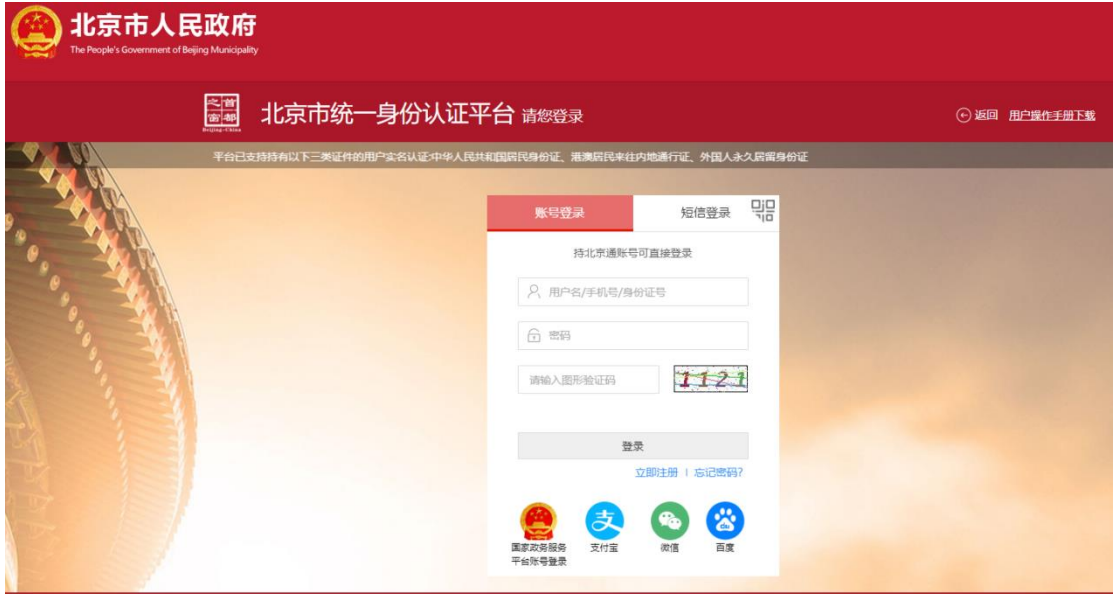

3、登录成功后可使用个人服务下的职工登记信息查询、参保人员缴费信息查询、 参保人员职业年金信息查询、职工年度对账单查询、参保人员补缴信息查询、 参保人员转移接续信息查询、灵活就业人员登记信息查询、居民养老个人对账 单查询等八种服务,点击名称即可进入查询。

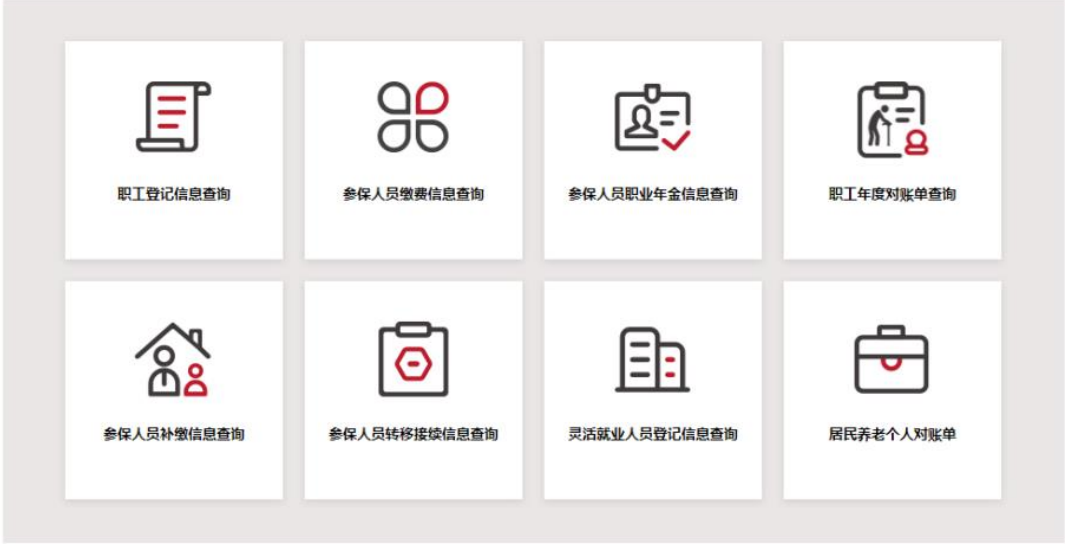

个人服务 法人服务

## (**1**)职工登记信息查询

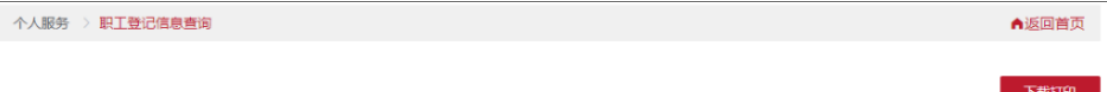

#### ↑ 个人基本信息

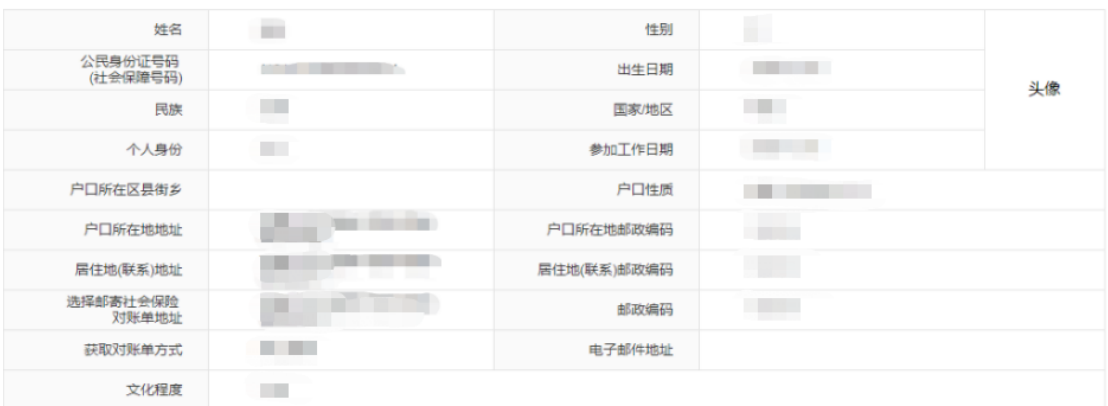

### 参保信息

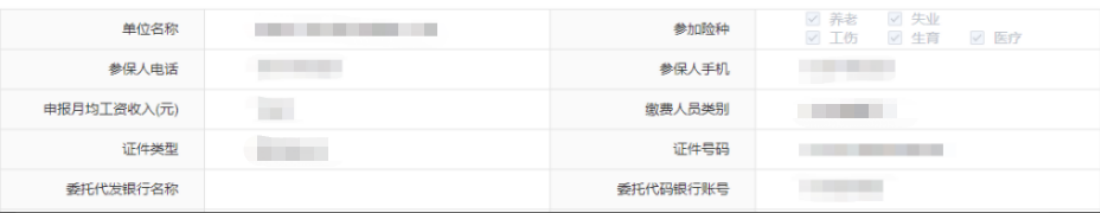

# (**2**)参保人员缴费信息查询

选择缴费起始日期,缴费截至日期,点击【查询】

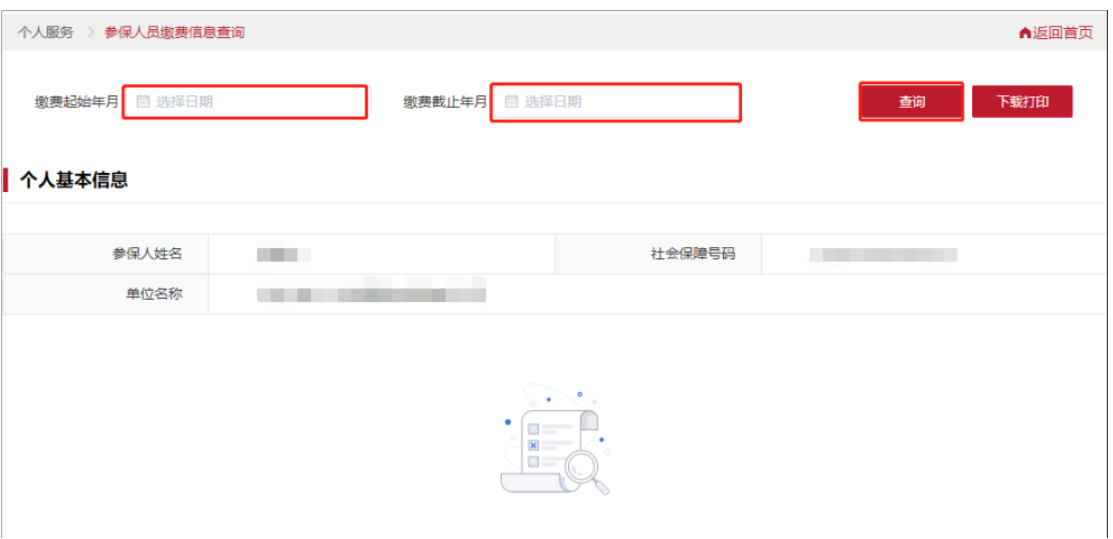

查询成功后,下方显示查询时间段内的社会保险缴费信息,可点击下载打印生成

## pdf 文档。

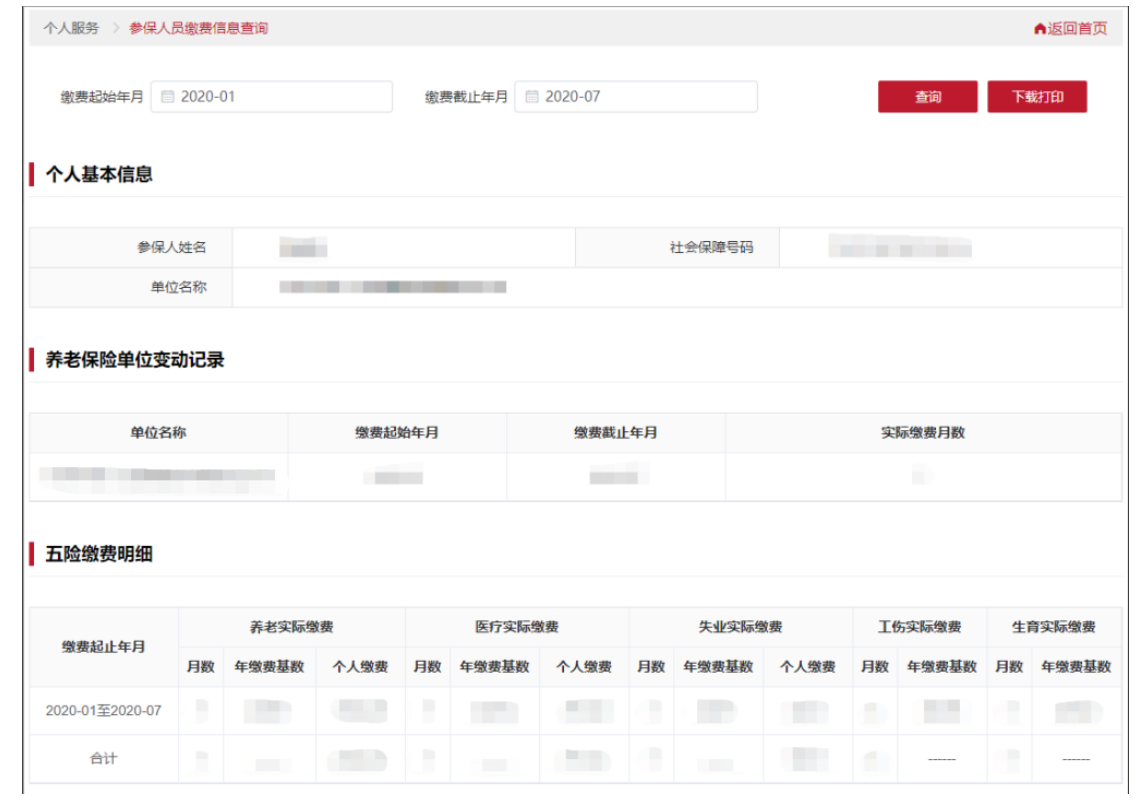

## (**3**)参保人员职业年金信息查询

选择缴费起始日期,缴费截至日期,点击【查询】

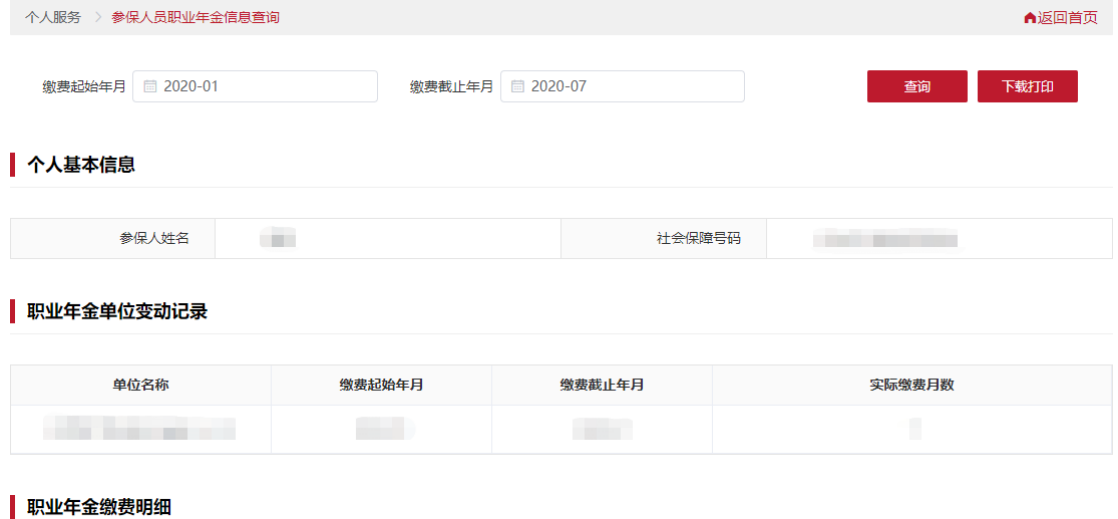

**职业年金实际缴费** 缴费起止年月 月数 年缴费基数 单位缴费 个人缴费 **COLLECT COLLEGE COLLEGE Contract Contract** 合计 **College COLL** 

## (**4**)年度对账单查询

## 选择需要查询年度,点击【查询】按钮

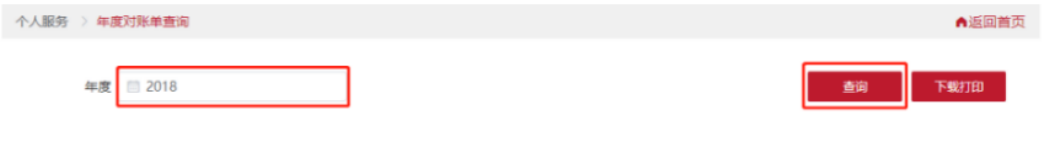

### ↑人基本信息

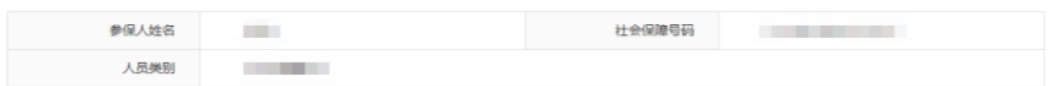

### 各月参保信息

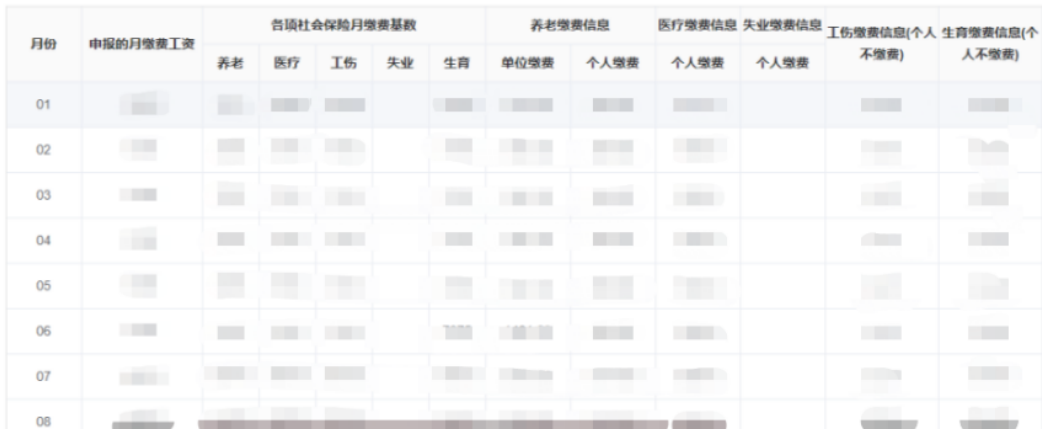

# (**5**)参保人员补缴信息查询

选择缴费起始日期,缴费截至日期,点击【查询】按钮

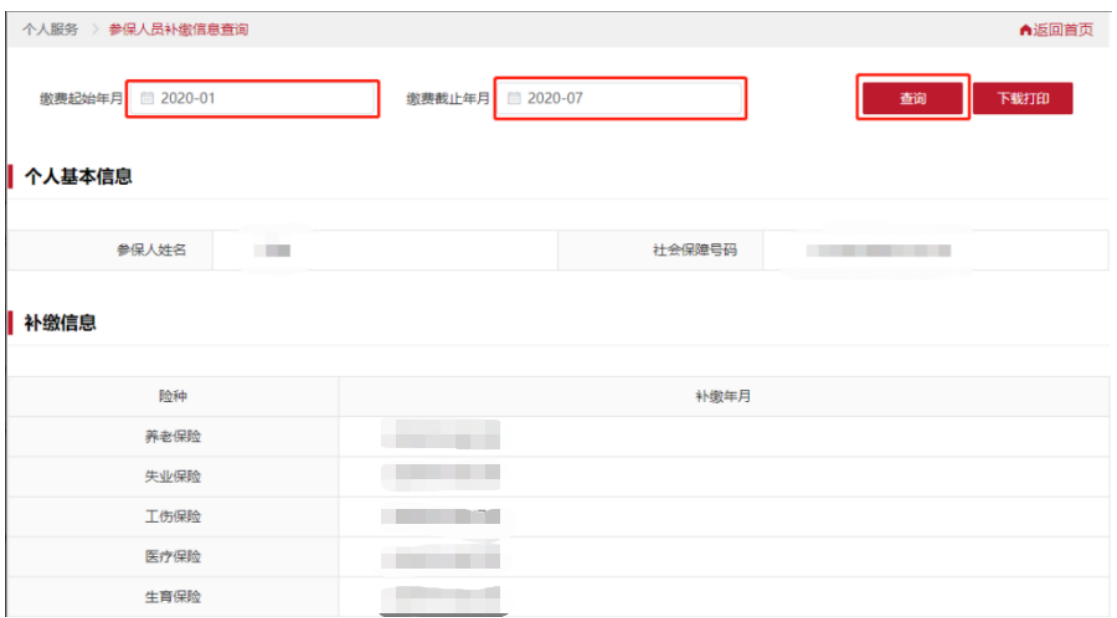

# (**6**)参保人员转移接续信息查询

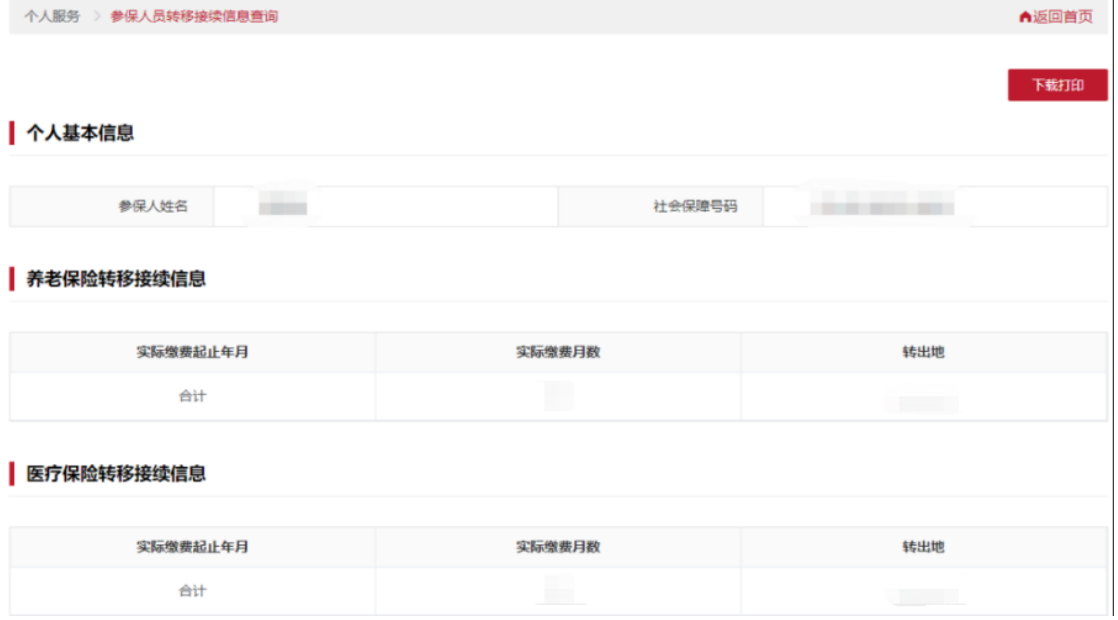

# (**7**)灵活就业人员登记信息查询

个人服务 > 灵活就业人员登记信息查询

### ● 个人基本信息

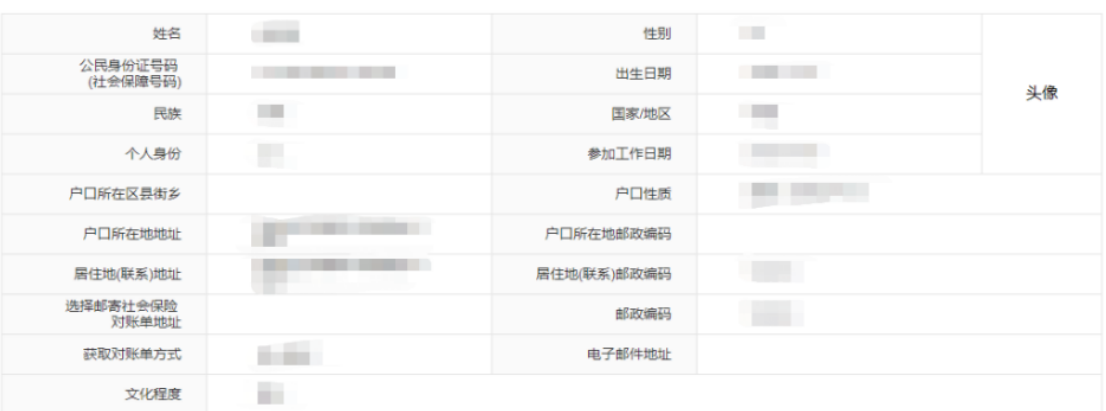

▲返回首页

下载打印

# (8) 居民养老对账单

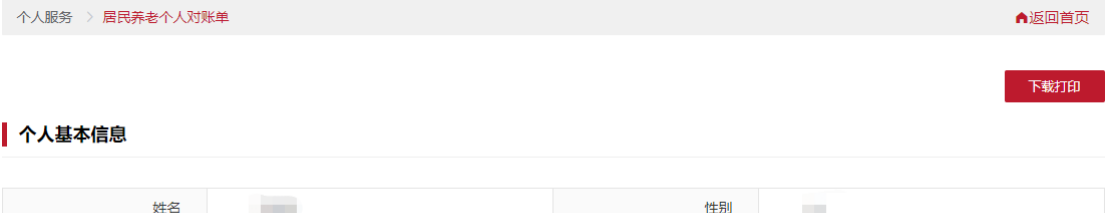

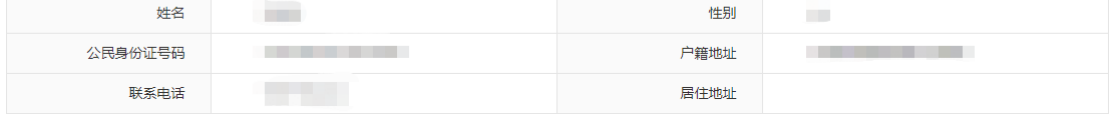

### 者考保险参保信息

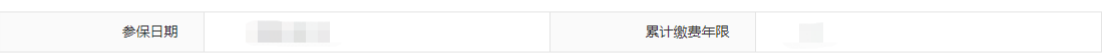

### | 账单信息

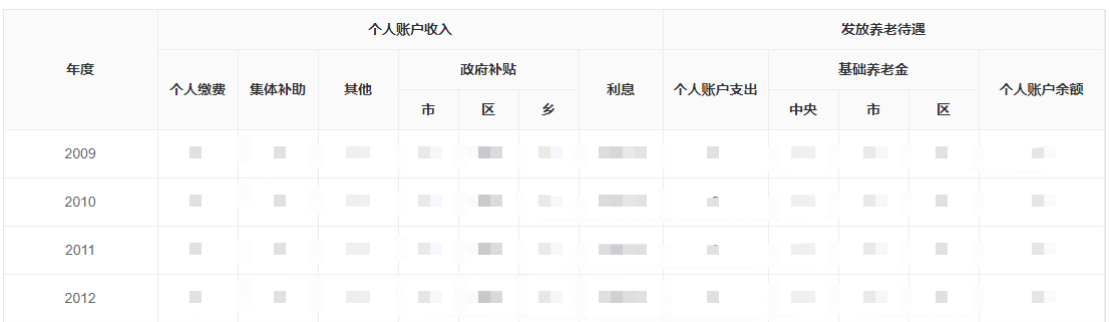

# 二、单位登录

### **1**、登录 **http://fuwu.rsj.beijing.gov.cn/bjdkhy/ggfw/** 点击"登录法人中心" 北京人社网上服务大厅 登录个人中心 | <mark>登录法人中心</mark>

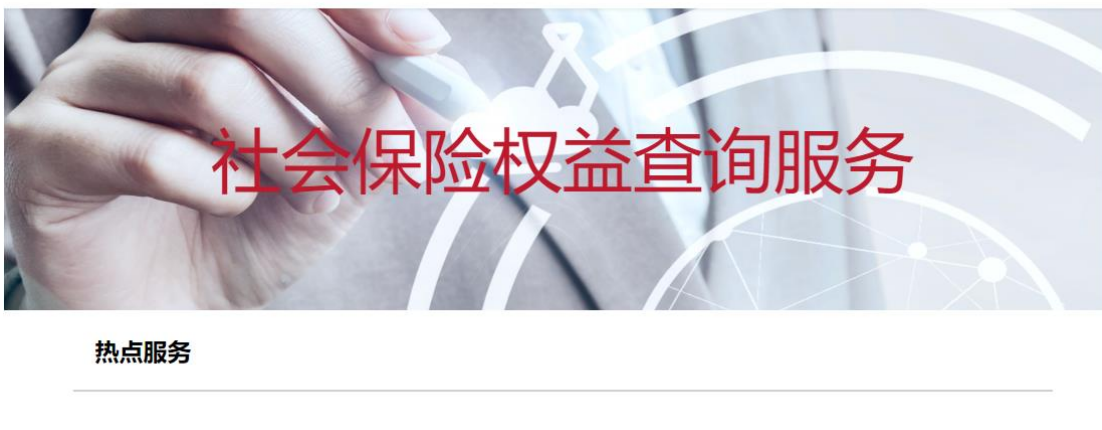

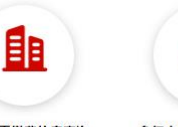

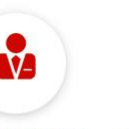

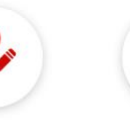

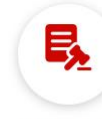

单位职工缴费信息查询

参保人员缴费信息查询

参保人员补缴信息查询 年度对账单查询

₹

社保权益单校验

**2**、进行登录操作:

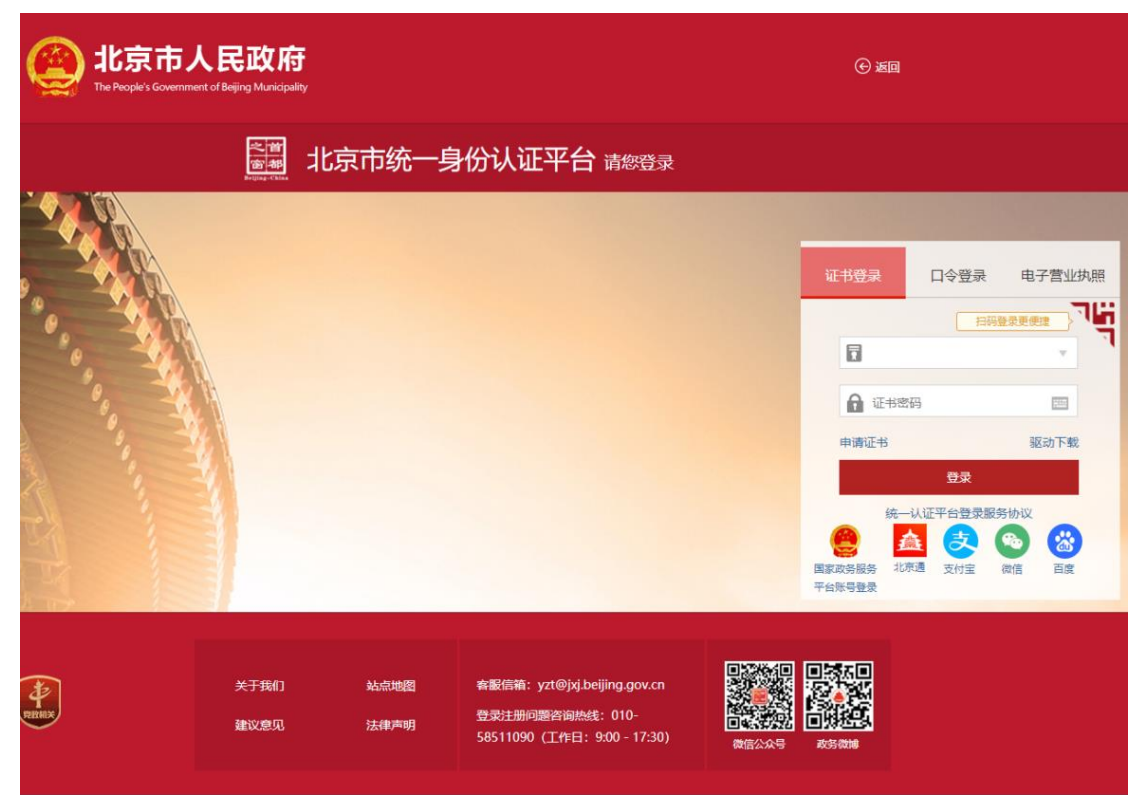

3、登录成功后可使用法人服务下的单位登记信息查询、单位职工登记信息查询、 单位缴费信息查询三种服务,点击名称即可进入查询。

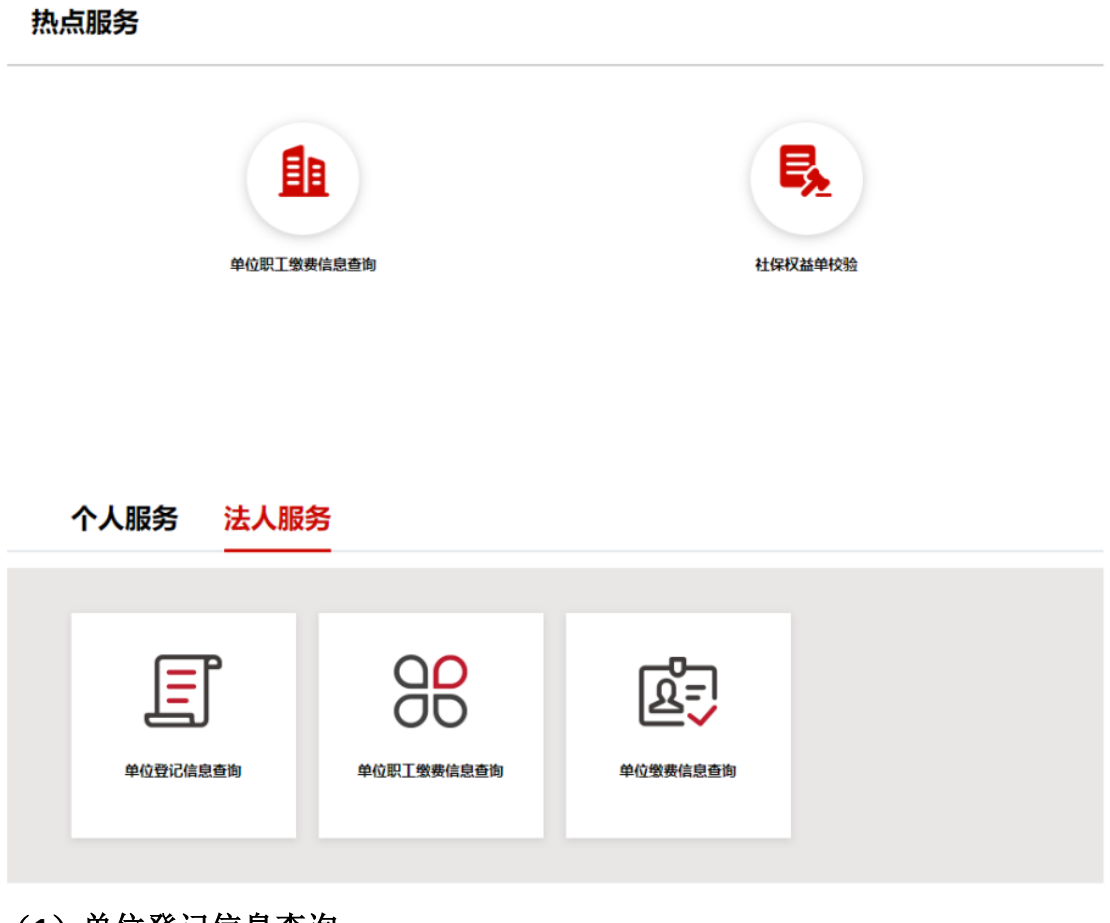

## (**1**)单位登记信息查询

法人服务 单位登记信息查询 ▲返回首页

下载打印

#### 单位基本信息

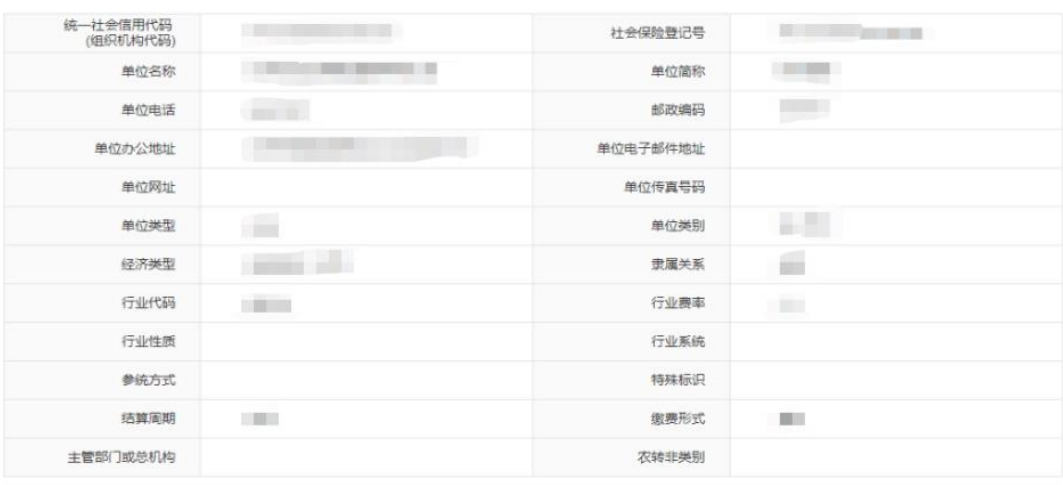

### 工商登记执照信息 (执照号码为统一社会信用代码)

## (**2**)单位职工缴费信息查询

选择缴费起始日期,缴费截至日期,点击【查询】按钮

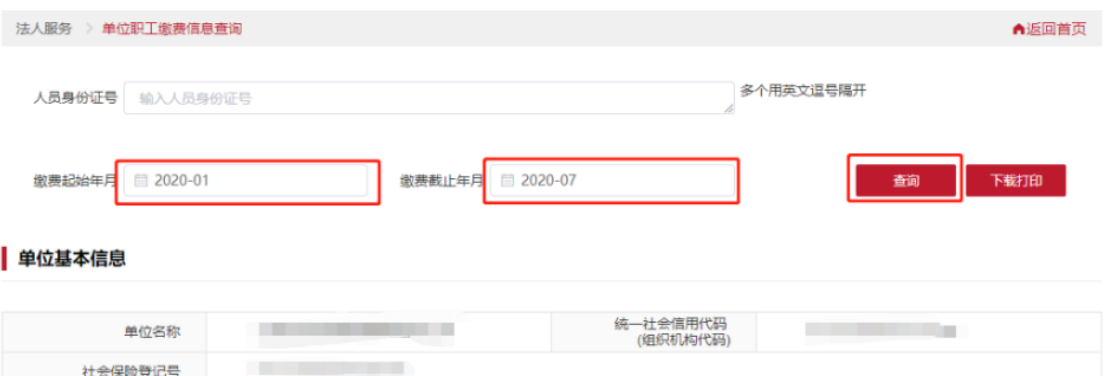

### 单位职工缴费信息

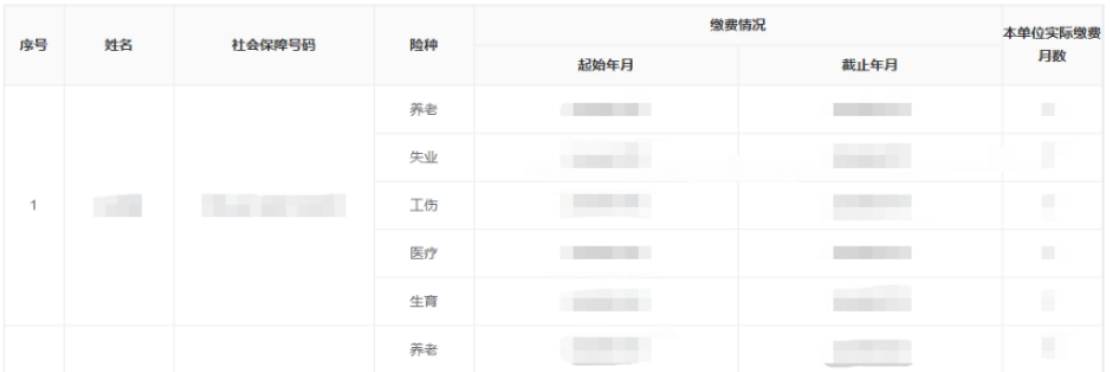

# 输入人员身份证号,多个用英文逗号隔开

选择缴费起始日期,缴费截至日期,点击【查询】按钮

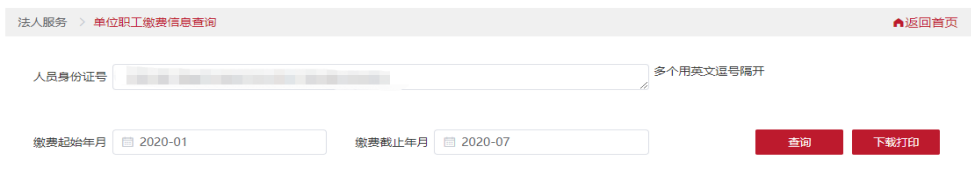

### 单位基本信息

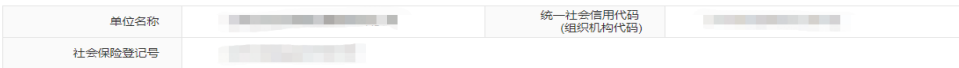

### 单位职工缴费信息

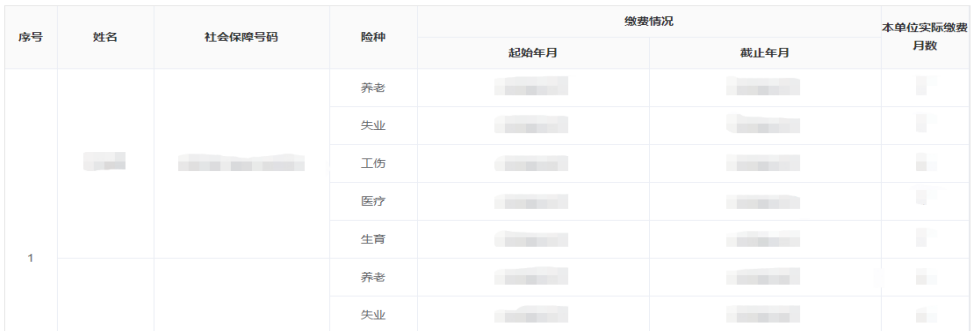

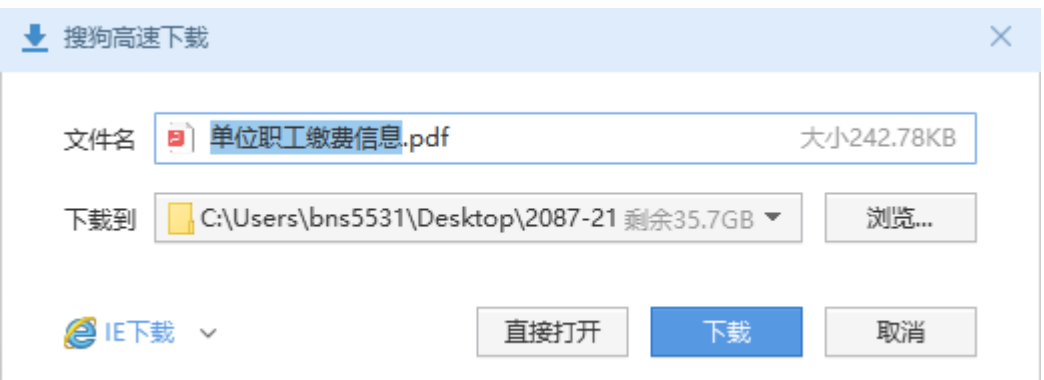

## 查询成功后点击【下载打印】按钮,选择下载路径,点击下载

# (**3**)单位缴费信息查询

选择缴费起始日期,缴费截至日期,点击【查询】按钮

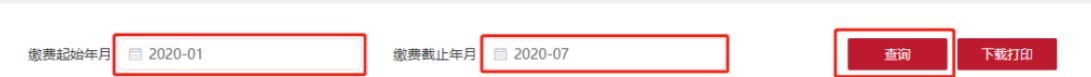

▲返回首页

### 单位基本信息

法人服务 > 单位缴费信息查询

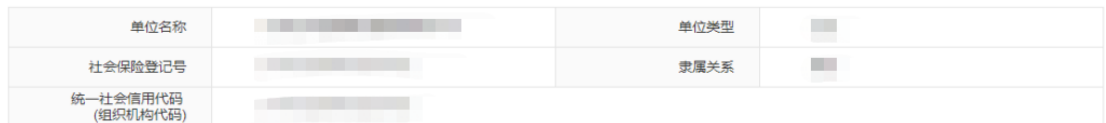

### | 2020年07月缴费人数

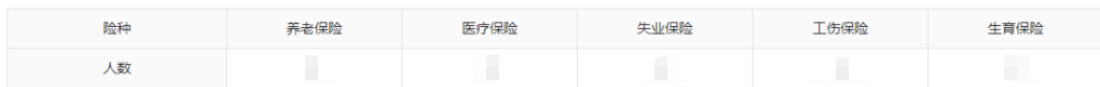

### ▌ 缴费情况

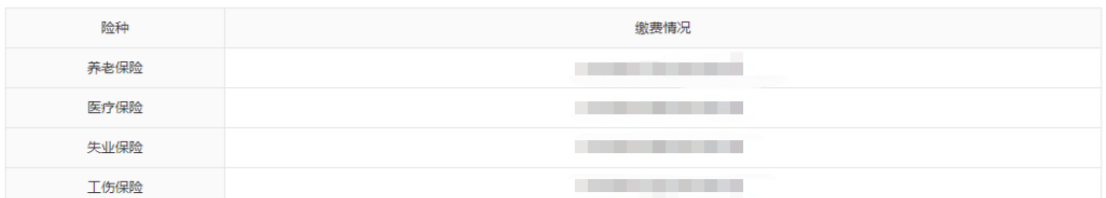

### **4**、社保权益单校验

单位或个人输入查询流水号和校验码,点击【查询】按钮,校验成功后下方 显示对应单据图详细信息,登录或未登录状态下都可使用当前功能。

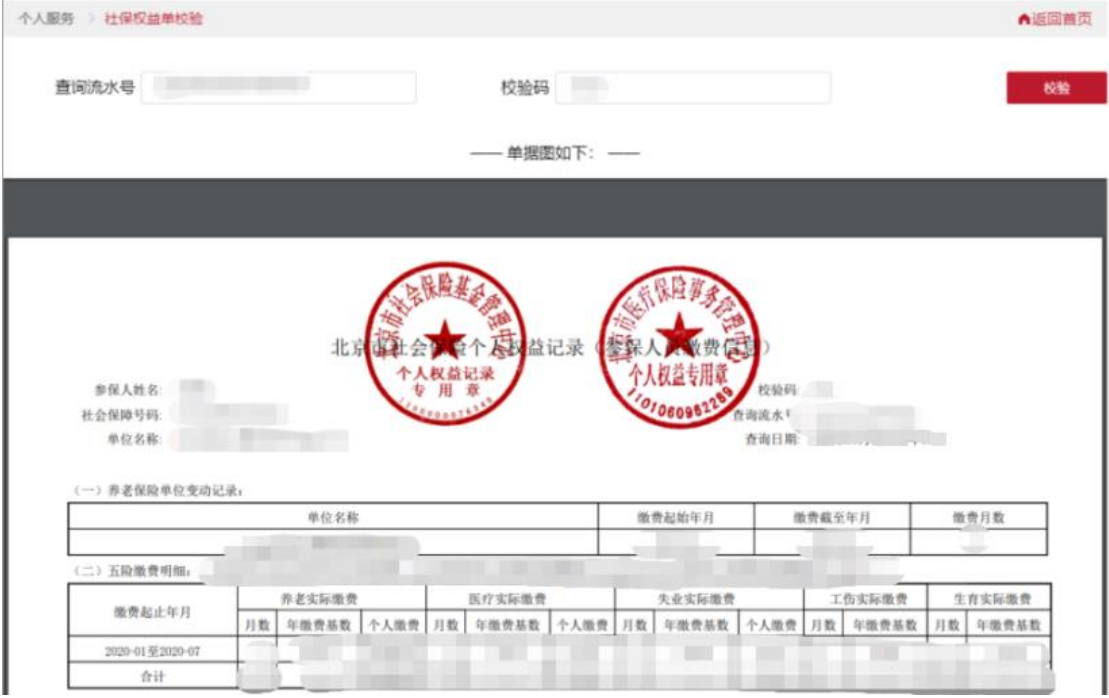